TechServe

## **USING WEB BROWSER**

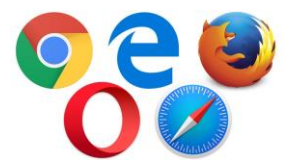

A web browser is a software, application or program that allows access to the internet. A version of these applications is already part of your device. If you are interested in using another version of a web browser, you will have to download the application onto your device using the app store.

The most common internet browsers are Google Chrome, Microsoft Edge, Mozilla Firefox, Opera and Safari.

To begin using the browser, you must type in the name of the page you wish to visit in the address bar. A new web page will appear providing you with a list to select from. Select the webpage of interest from the list, it is usually found in the first couple of options presented.

Once you have selected the webpage, in the address bar you will see a new address that will include "http" at the beginning and a ".com/.ca/org" at the end. This entire line is what is known as a URL or Universal Resource Locator.

## **OPENING NEW TABS TO INCREASE PRODUCTIVITY**

To open a new tab, click on the New Tab button (i.e. the plus "+" symbol), located above the address bar. This button will move to the right as you open new pages.

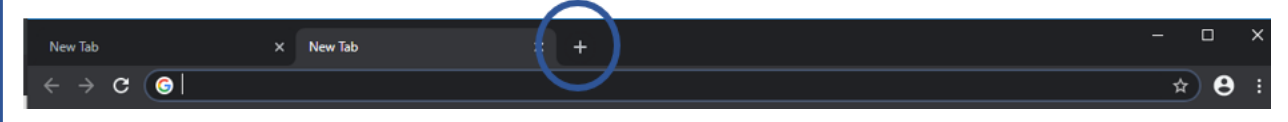

When a new tab is opened, a new page of the browser appears. Some features of this new page are:

This button allows the access all the applications to downloaded to the browser from the Chrome Virtual Store or Chrome Web Store.

Google Chrome identifies which webpage is the most visited on your device and places them in the boxes that appear below the search bar.

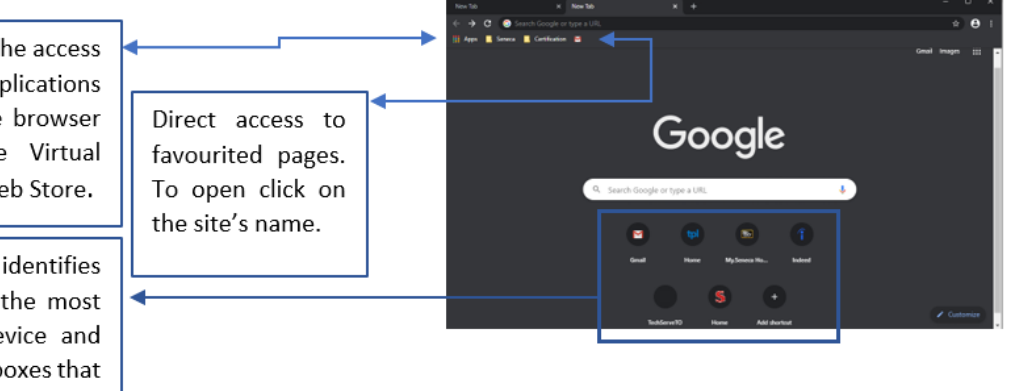

## **SAVING A WEBPAGE ON CHROME AS A FAVORITE OR BOOKMARK.**

Once you are on the page you want to bookmark, click the Favorites button – the star symbol. A dialog box will appear where you can change the name of the bookmark for the webpage and save it to a specific folder in the bookmarks feature of your browser. Click "Done" to save the bookmark. The shortcut to the page will appear just below the Address Bar, as well as, under the Bookmarks tab which is part of the vertical ellipses.

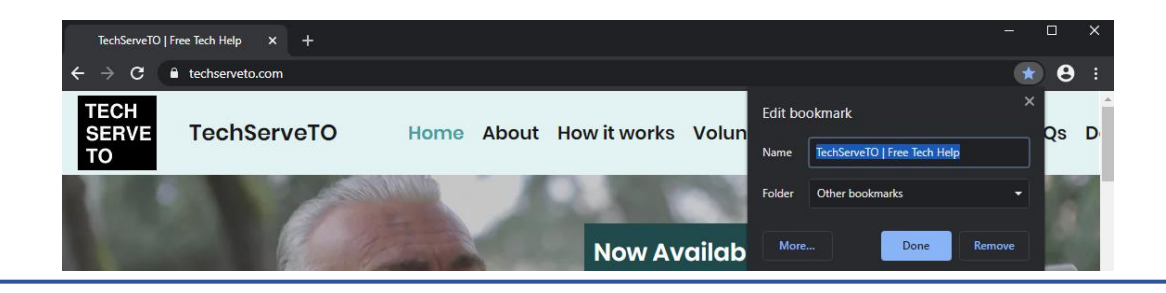